# Реестр сотрудников старше 65 лет для ФСС

Реализована возможность отправки реестров прямых выплат пособий ФСС в соответствии с [Постановлением Правительства РФ от 18.06.2020 № 876](http://publication.pravo.gov.ru/Document/View/0001202006200001) (также см[. информацию](http://fss.ru/ru/fund/disabilitylist/501923/index.shtml) на сайте ФСС), даже если организация не является участником пилотного проекта ФСС.

Возможность поставляется в виде так называемого расширения и не требует обновления конфигурации. Установка производится администратором или другим пользователем с полными правами в разделе Администрирование – Печатные формы, отчеты и обработки – Расширения.

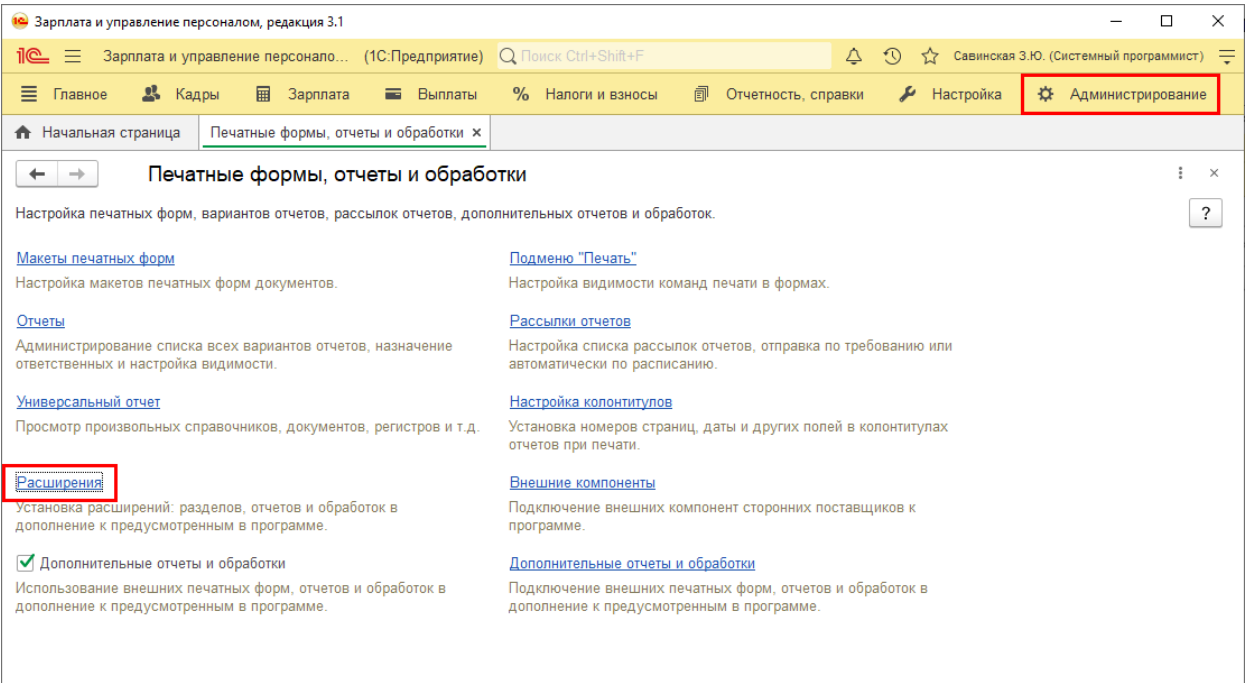

#### Рисунок 1

В открывшейся форме необходимо нажать "Добавить из файла…", в появившемся после этого предупреждении – "Продолжить", после чего выбрать файл расширения. После добавления нового расширения в список необходимо снять флажок в колонке "Безопасный режим" и перезапустить программу.

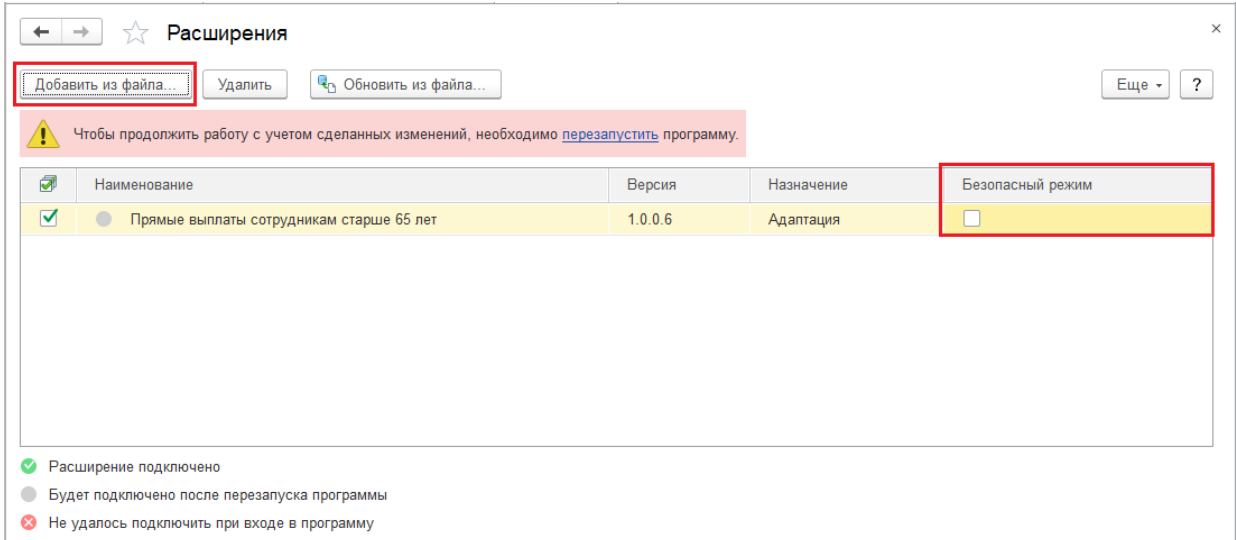

Если ранее была установлена прошлая версия расширения, то нужно выбрать соответствующую строку и воспользоваться кнопкой "Обновить из файла…".

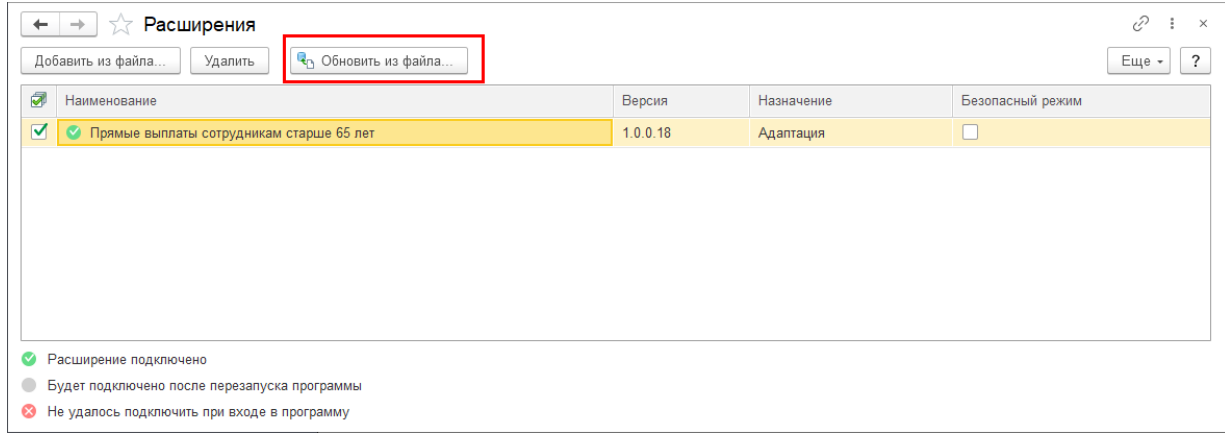

### Рисунок 3

Для формирования реестра необходимо в разделе "Отчетность, справки" – "Передача в ФСС сведений о пособиях" ввести документ "Реестр сведений, необходимых для назначения и выплаты пособий". После установки расширения в нем становятся доступны команды "Заполнить 65+ …", а также "Подобрать 65+ …".

Обращаем внимание, что перед заполнением реестра необходимо заполнить (проверить заполненность) следующих данных по сотрудникам:

- дата рождения, паспортные данные, СНИЛС, ИНН
- страховой стаж сотрудника
- если у сотрудника есть карта МИР **[ввести](https://its.1c.ru/db/updinfo#content:634:1:issogl1_7)** ее в программу
- адрес проживания и адрес по прописке

После проверки в новом (пустом) реестре необходимо выбрать организацию и нажать "Заполнить 65+ (б/л с 15 июня)…".

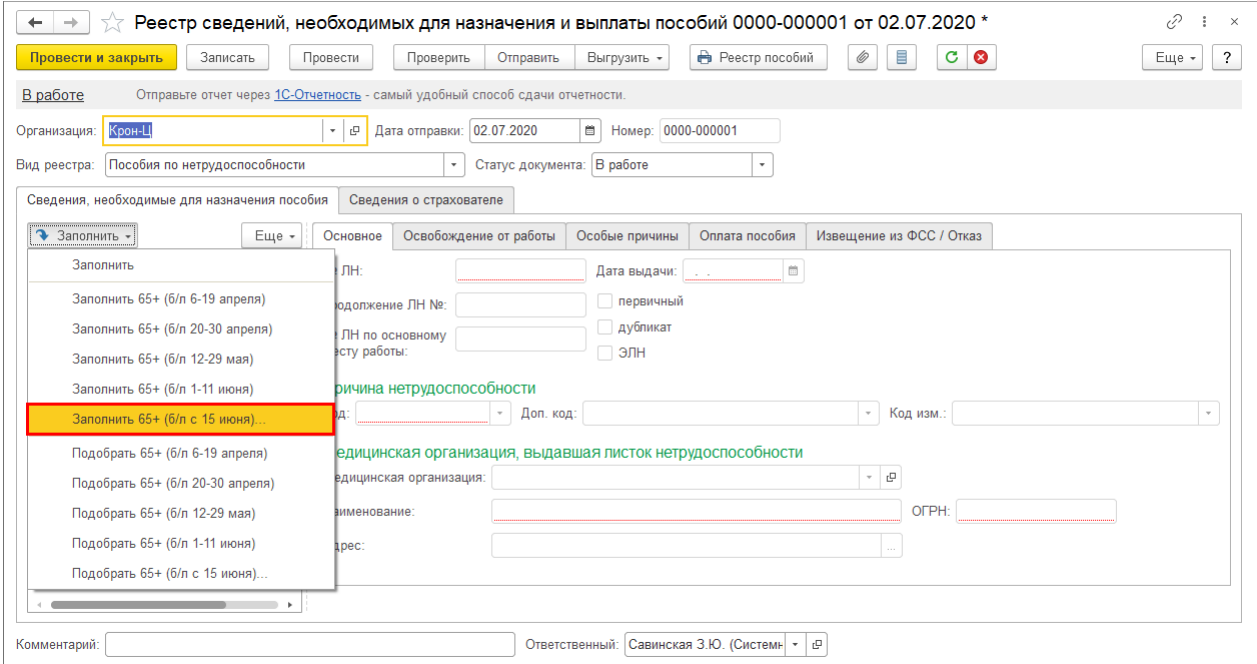

# Рисунок 4

В открывающейся по кнопке таблице по умолчанию периоды заполняются теми, которые были указаны для региона организации в файле на странице

<http://fss.ru/ru/fund/disabilitylist/501923/503049.shtml> на момент разработки (на сайте ФСС файл

периодически обновляется). Для регионов, которых в этой таблице на момент разработки не было, по умолчанию заполняется один период 15-28 июня.

Если требуемого периода в таблице не оказалось, его нужно добавить вручную, при этом проверяется его соответствие основным требованиям ФСС (начинается не раньше 15.06.2020, не превышает 14 дней, не пересекается с другими). Можно изменять и удалять только периоды, добавленные вручную.

Для заполнения реестра нужно установить курсор на требуемом периоде (заполненном автоматически или вручную) и нажать "Заполнить 65+".

**Внимание! В один реестр можно заполнить только один период.** Если необходимо сформировать реестры на несколько периодов, то следует создать и заполнить несколько реестров.

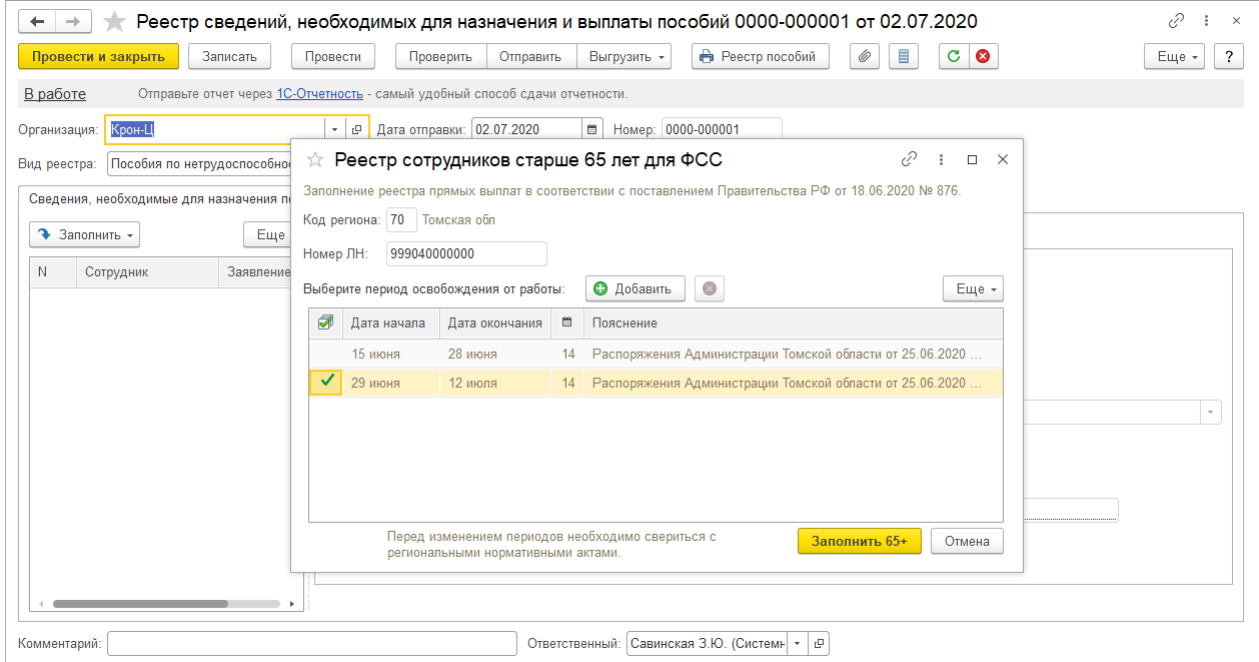

### Рисунок 5

По кнопке "Заполнить 65+" реестр заполняется сотрудниками, которым на дату начала выбранного в таблице периода исполнилось 65 лет. Сортировка сотрудников выполняется согласно настройкам, заданным в разделе Настройка – Дополнительные настройки.

Не включаются сотрудники, которым на весь выбранный период оформлен какой-либо отпуск, больничный или дополнительные выходные дни, а также не застрахованные в ФСС.

**Обращаем внимание, что период на закладке "Освобождение от работы" исправлять нельзя! Период может отличаться на закладке "Оплата пособия" – он может корректироваться программой и автоматически:**

- Если период такой неявки приходится на начало/окончание периода больничного, в качестве периода больничного передается остаток периода, о чем выдается соответствующая подсказка.
- Если же период неявки целиком попадает в период больничного, то в качестве оплачиваемого периода передается наибольший из двух остатков этого периода.

Поле "Медицинская организация" в реестре не заполняется – все необходимые данные по медицинской организации заносятся в реестр автоматически, без создания медицинской организации в справочнике.

Для заполнения реестра автоматически создаются заявления сотрудника на выплату пособия, которые отмечаются специальным комментарием и помечаются на удаление. Эти заявления не требуется печатать, но их можно редактировать в том случае, если требуется изменить сведения (например, сведения о среднем заработке). После редактирования необходимо пользоваться кнопкой "Записать", а не "Провести". Заявления появляются помеченными на удаление.

После подготовки и отправки реестра ему необходимо установить соответствующий статус ("Подготовлен", "Передан в ФСС", "Принят ФСС"). При записи/проведении реестра с таким статусом пометка удаления с заявлений снимается.

Далее после [получения карантинных ЭЛН из ФСС](https://its.1c.ru/db/updinfo#content:709:hdoc:issogl1_1) (их номера можно узнать в личном кабинете страхователя: **на главной странице нужно нажать на кнопку "Подать заявку" и перейти в раздел "Обработанные реестры". Если «провалиться» в обработанный реестр, можно увидеть № ЭЛН**), при их записи выполняется сопоставление с ранее оформленными заявлениями по реестру 65+ и, если нашлось соответствие, заявление связывается с этим больничным. Сопоставление выполняется по периоду нетрудоспособности, причине ЭЛН (03 - Карантин) и возрасту сотрудника. Если перед этим реестр не был вручную переведен в один из перечисленных выше статусов, он устанавливается реестру автоматически, и с заявления снимается пометка удаления. После этого работа с такими ЭЛН считается завершенной, отправлять по ним реестр ЭЛН не требуется.

Команду "Подобрать 65+…" следует использовать только в том случае, если, например:

- после заполнения случайно удалили одного сотрудника и теперь его одного нужно вернуть;
- сначала отправили в ФСС некорректные сведения в реестре, а теперь необходимо сформировать на этого сотрудника отдельный новый реестр с исправленными данными.

# Рекомендации по корректировке:

1. Если ЭЛН еще не сформирован ФСС, то в корректирующий реестр 65+ следует заполнить при помощи кнопки "Подобрать" и отправить без включения признака перерасчета и без указания причины перерасчета.

2. Если ЭЛН сформирован ФСС, то его требуется загрузить в программу и отразить в учете. Если после этого потребуется отправить корректирующий реестр, тогда:

2.1 Если ЭЛН еще НЕ оплачен, то для отправки корректирующего реестра необходимо создать заявление без включения признака перерасчета и без указания причины перерасчета и отправить реестр.

2.2 Если ЭЛН уже оплачен, то для отправки корректирующего реестра необходимо создать заявление, включить признак перерасчета, указать причину перерасчета и отправить реестр.